# LCOS FX 10.7 Addendum

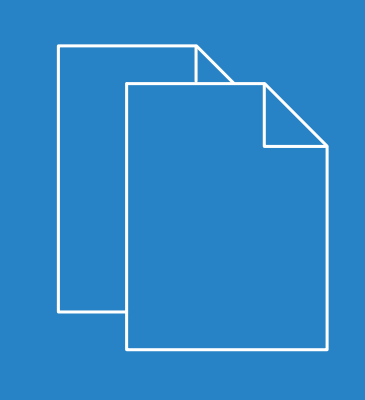

02/2022

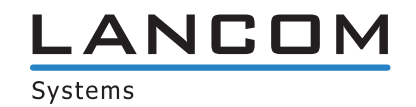

# **Contents**

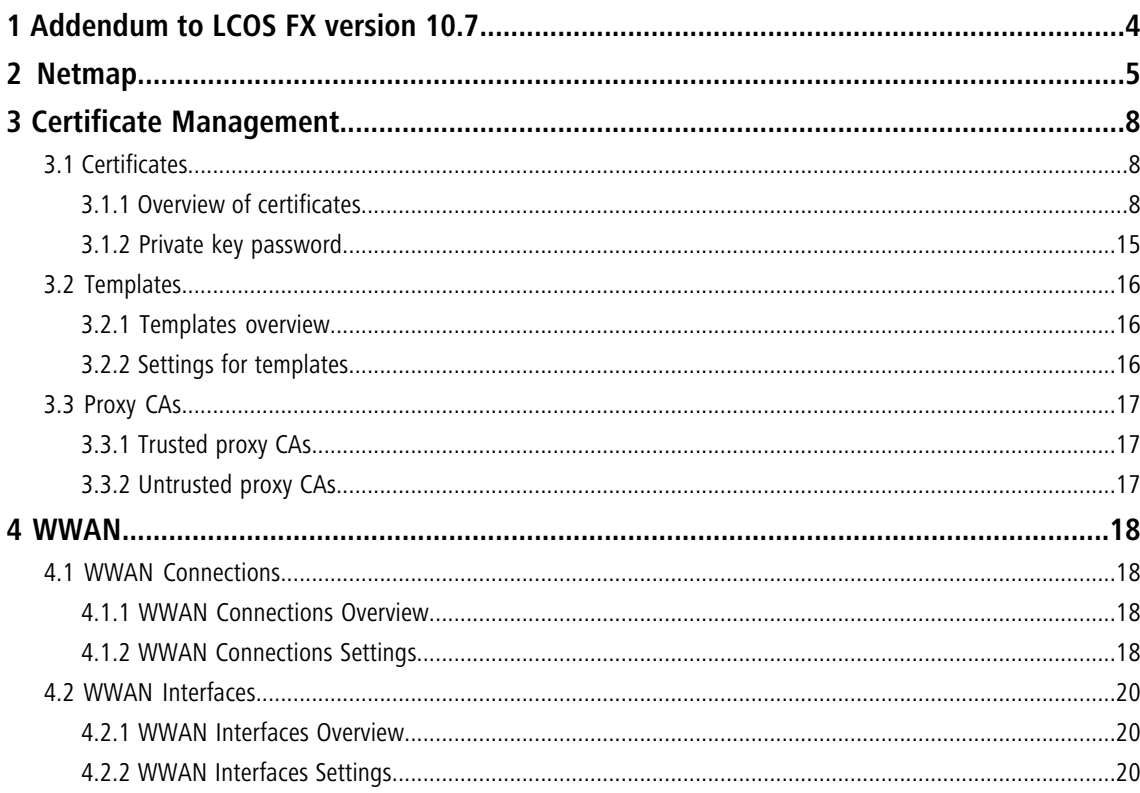

# **Copyright**

© 2022 LANCOM Systems GmbH, Würselen (Germany). All rights reserved.

While the information in this manual has been compiled with great care, it may not be deemed an assurance of product characteristics. LANCOM Systems shall be liable only to the degree specified in the terms of sale and delivery.

The reproduction and distribution of the documentation and software supplied with this product and the use of its contents is subject to written authorization from LANCOM Systems. We reserve the right to make any alterations that arise as the result of technical development.

Windows® and Microsoft® are registered trademarks of Microsoft, Corp.

LANCOM, LANCOM Systems, LCOS, LANcommunity and Hyper Integration are registered trademarks. All other names or descriptions used may be trademarks or registered trademarks of their owners. This document contains statements relating to future products and their attributes. LANCOM Systems reserves the right to change these without notice. No liability for technical errors and/or omissions.

This product contains separate open-source software components which are subject to their own licenses, in particular the General Public License (GPL). If the respective license demands, the source files for the corresponding software components will be provi[de](mailto:gpl@lancom.de)d on request. Please send an e-mail to *qp[l@lancom](mailto:gpl@lancom.de).de*.

Products from LANCOM Systems include software developed by the "OpenSSL Project" for use in the "OpenSSL Toolkit" ([www](http://www.openssl.org/).[openssl](http://www.openssl.org/).[org](http://www.openssl.org/)).

Products from LANCOM Systems include cryptographic software written by Eric Young ([eay@cryptsoft](mailto:eay@cryptsoft.com).[com](mailto:eay@cryptsoft.com)).

Products from LANCOM Systems include software developed by the NetBSD Foundation, Inc. and its contributors.

Products from LANCOM Systems contain the LZMA SDK developed by Igor Pavlov.

LANCOM Systems GmbH Adenauerstr. 20/B2 52146 Wuerselen Germany [www](https://www.lancom-systems.com/).[lancom-systems](https://www.lancom-systems.com/).[com](https://www.lancom-systems.com/) 1 Addendum to LCOS FX version 10.7

# <span id="page-3-0"></span>**1 Addendum to LCOS FX version 10.7**

This document describes the changes and enhancements in LCOS FX version 10.7 since the previous version.

# <span id="page-4-0"></span>**2 Netmap**

From LCOS FX version 10.7 it is possible to make SNAT and DNAT settings for entire networks. The previous option of NAT for individual services is of course still available.

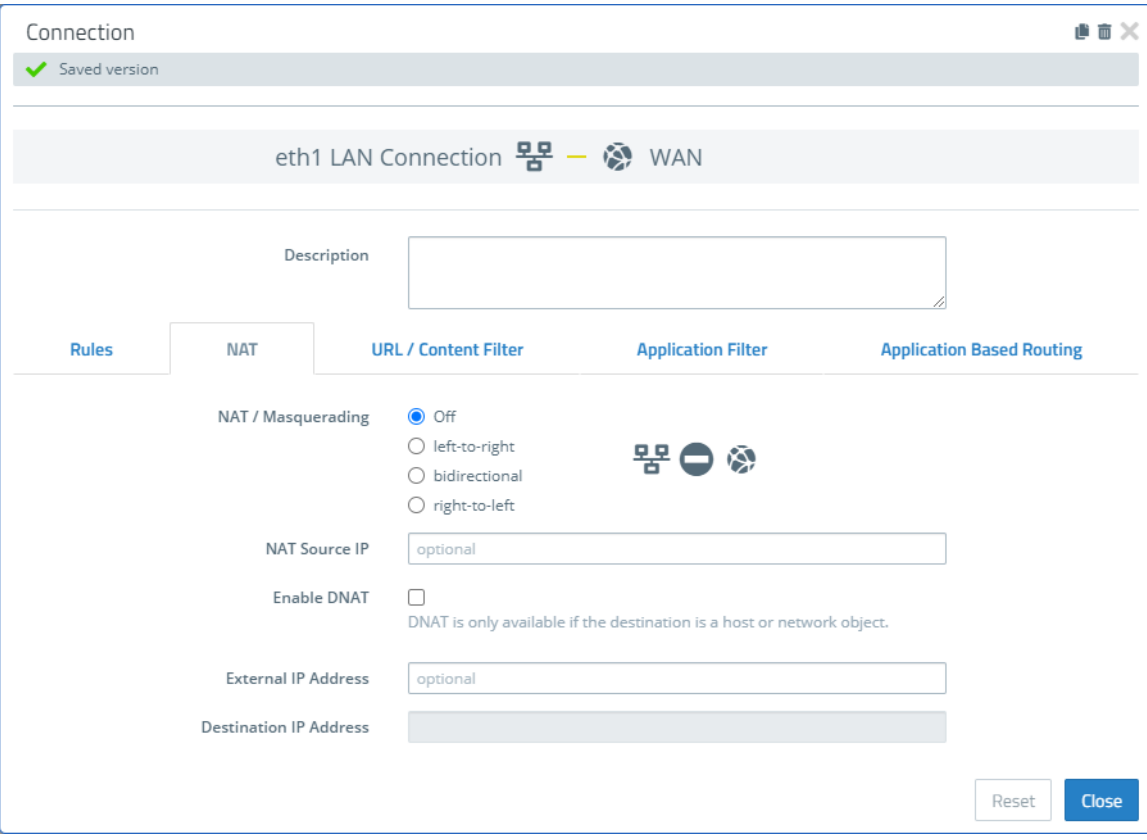

For this purpose, the new tab **NAT** was added to in the Connection dialog:

#### **Figure 1: Connection dialog > NAT**

Using the **NAT** tab it is possible to configure SNAT and DNAT for entire networks. The settings correspond to those for individual services except for the destination port, which is omitted from the NAT settings for the connection.

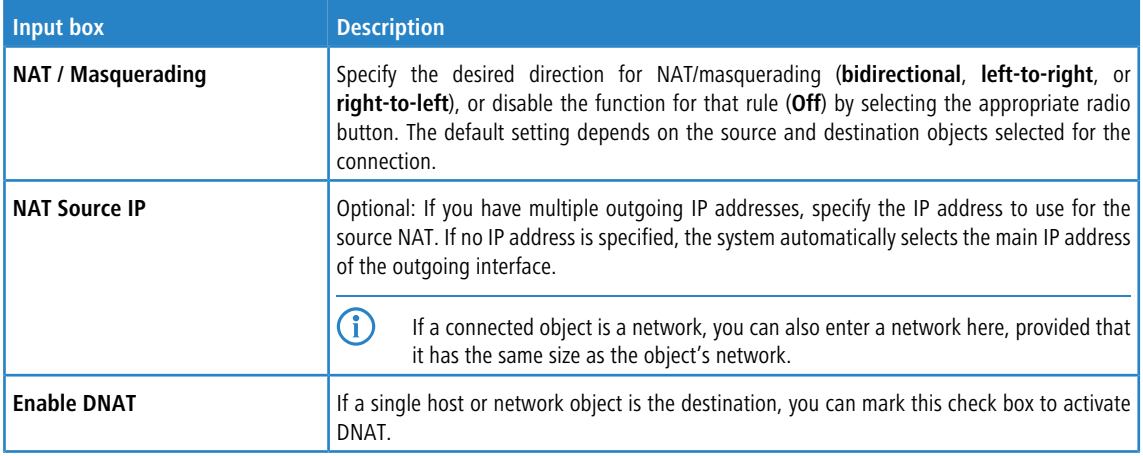

#### 2 Netmap

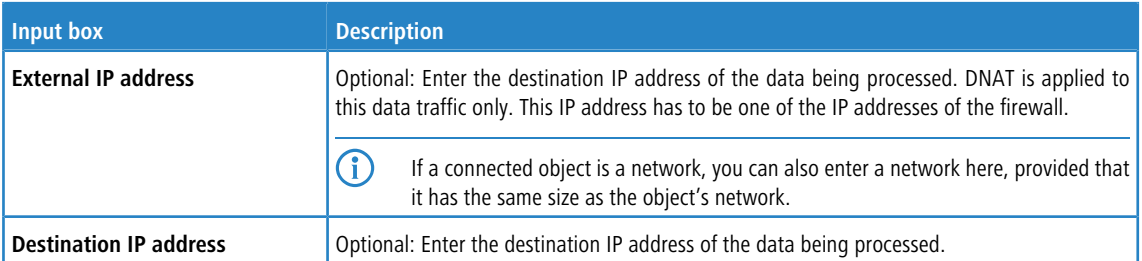

The tab **Rules** now has an additional column **Connection NAT** to make it easier to switch NAT settings from connection-based to service-based and vice versa. By default, newly added services use the option to use the NAT settings for the connection. If you wish to use the service-specific settings described below, you must remove the checkmark here.

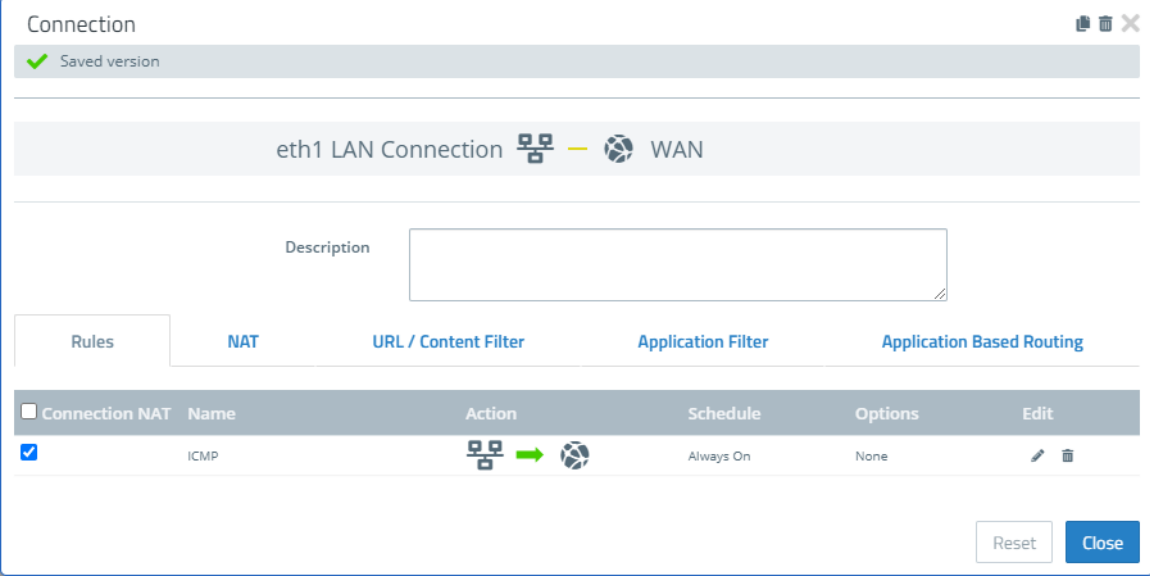

**Figure 2: Connection dialog > Rules**

In order to preserve the previous service-specific settings, you have to edit the rule and, in the dialog, use the tab **Advanced** to switch from the option **Use Connection Settings** to **Use Service Specific Settings**. In this way the familiar settings are displayed for editing again:

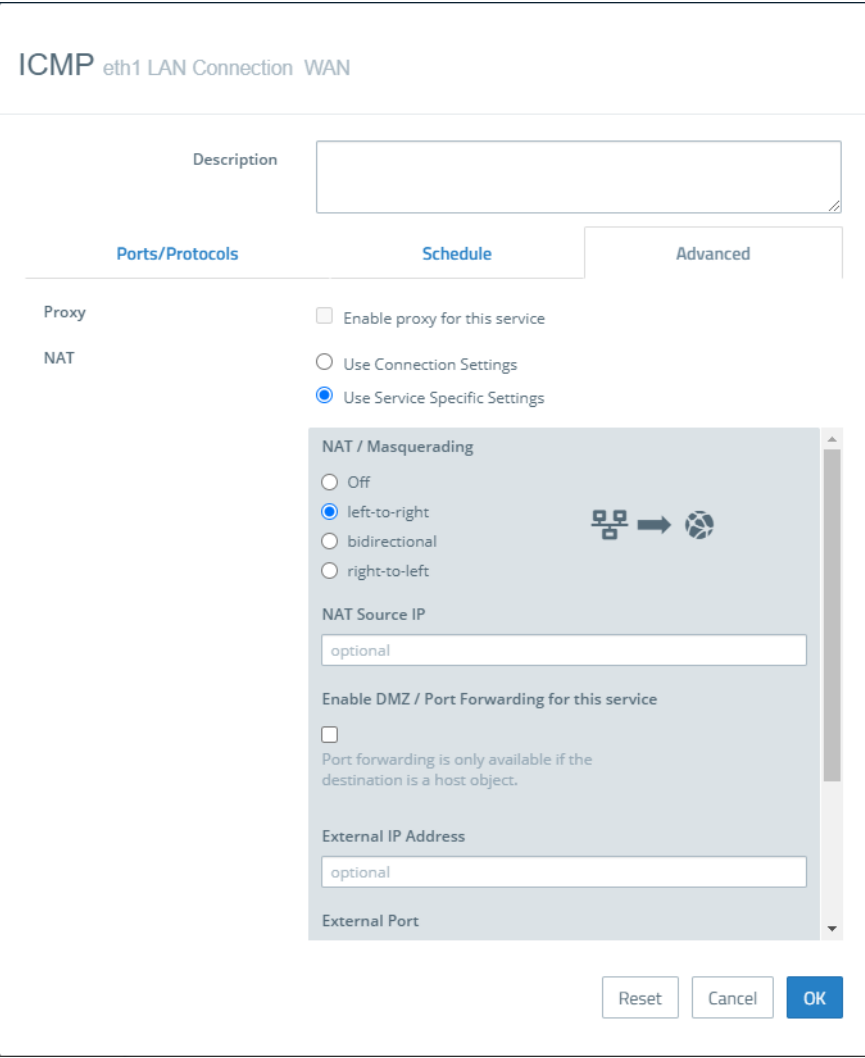

**Figure 3: Service dialog > Advanced**

# <span id="page-7-0"></span>**3 Certificate Management**

As of LCOS FX version 10.7, modifications to the **Certificate Management** resulted in, among other things, changes to the menu structure under Certificate Management. The items **Certificates** and **Templates** have retained their enhanced functionality, while the **Trustworthy CAs** have been supplemented by **Untrustworthy CAs**. The item **OCSP/CRL** has been removed completely. The certificate requests are now created under the item **Certificates**.

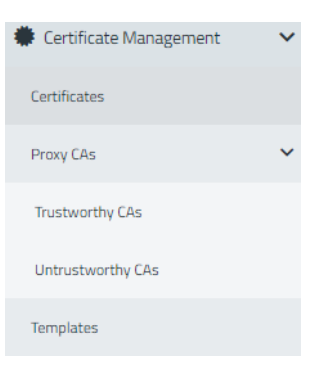

#### **Figure 4: Certificate Management menu**

The following is a full description of the modifications, making reference to modified or discontinued features where applicable.

# <span id="page-7-1"></span>**3.1 Certificates**

The **Certificates** configuration dialog allows you to manage the certificates used by the LANCOM R&S<sup>®</sup>Unified Firewall web client, the built-in SSL proxy and the OpenVPN server.

To secure encrypted connections, your LANCOM R&S $^\circledast$ Unified Firewall uses digital certificates as per the X.509 standard.

The LANCOM R&S $^\circledR$ Unified Firewall itself acts as a certification authority. Therefore, a so-called CA certificate is required. To centralize the management of the certificates, it is advisable to create a CA certificate on a central firewall and use it to sign every certificate used for the application directly. This is called a single-staged certification chain.

All certificates for applications have to be signed by the central firewall. If a certificate is needed for another firewall, you have to create a request on it. This request has to be signed by the central firewall. The signed request which you created has to be imported by the other firewalls to use it.

<span id="page-7-2"></span>If the other firewalls require the ability to create certificates for mostly local purposes which are however recognized as valid to your whole organization, you can use multi-staged certification chains. Therefore, you need a so-called root CA certificate on your central firewall with which you sign the secondary CA certificates. You need to create requests for these secondary CA certificates on your other firewalls. After importing the signed CA certificates, the other firewalls themselves are able to sign certificates for applications. To display these hierarchies clearly, your LANCOM R&S®Unified Firewall shows them in a tree view.

### **3.1.1 Overview of certificates**

Navigate to **Certificate Management** > **Certificates** to display a tree diagram listing the certificates available on the system as organized by certificate authority.

Use the buttons above the list to expand or collapse the branches, import a certificate from a file ( $\bigstar$ ), sign a certificate signing request, or create a new certificate.

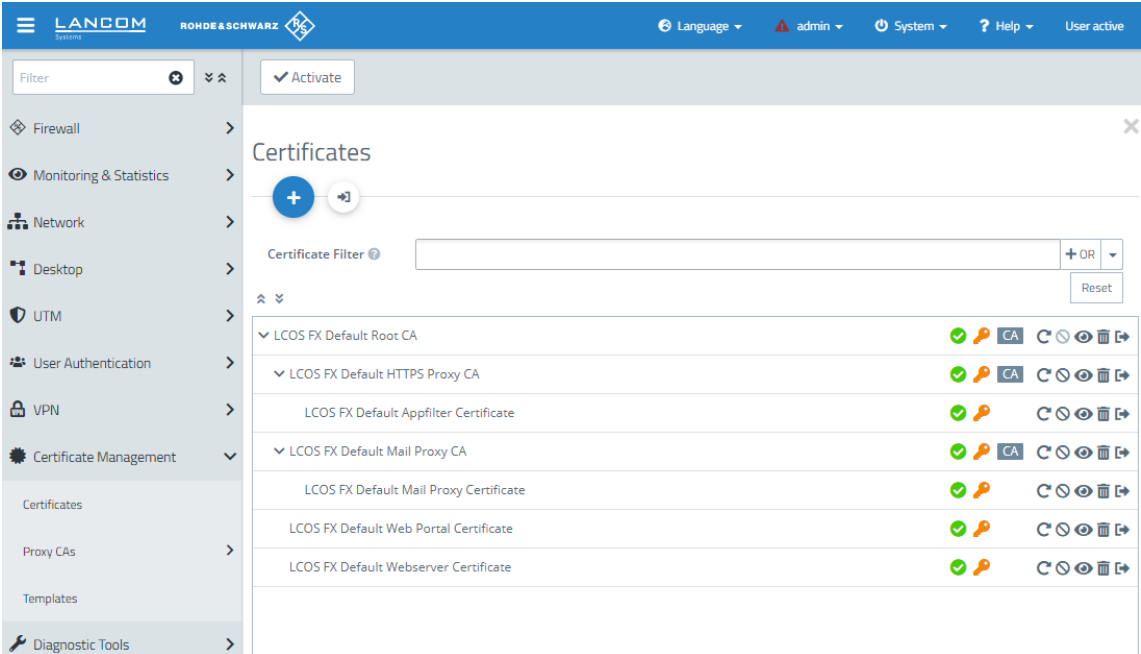

#### <span id="page-8-0"></span>**Figure 5: Certificate Management > Certificates**

After the initial boot-up and following a new installation, the following certificates are created by default, although occasionally they first have to be selected in the setup wizard:

**Table 1: Previously created certificates**

| <b>Certificate name</b>                   | <b>Description</b>                                                                                          |
|-------------------------------------------|----------------------------------------------------------------------------------------------------|
| LCOS FX default root CA                   | Top-level certification authority used to create subordinate certification authorities and<br>certificates. |
| LCOS FX default HTTPS proxy CA            | Certification authority for creating subordinated certificates for use by the HTTPS proxy.                  |
| LCOS FX default app-filter certificate    | Preconfigured certificate for application management.                                                       |
| LCOS FX default mail proxy CA             | Certification authority for creating subordinated certificates for use by the mail proxy.                   |
| LCOS FX default mail proxy<br>certificate | Preconfigured certificate for the mail proxy.                                                               |
| LCOS FX default web portal<br>certificate | Preconfigured certificate for the web portal.                                                               |
| LCOS FX default web server<br>certificate | Preconfigured certificate for the web server.                                                               |

This list displays the name of the respective certificate and its dependencies as shown by the tree structure. The button behind each certificate indicate its validity:

- $\sum$  certificate is valid
- $\triangleright$   $\bullet$  certificate expires in 8 to 30 days
- $\triangleright$   $\bullet$  certificate expires in one to 7 days
- $\rightarrow$   $\triangle$  -– certificate has expired

- $\geq$   $\bigcirc$  certificate has been revoked
- $\sum$  certificate has been replaced

Also displayed is the availability of a private key for the certificate ( $\bullet$ ) and a "CA" shows whether the certificate is a certification authority. You can also use the buttons to display details of each certificate  $(\bullet)$ , export a certificate ( $\leftrightarrow$ ), renew the validity of a certificate (C), revoke the certificate (O), and delete the certificate or just its private key ( $\overline{10}$ ).

#### **Filtering the certificate overview**

From LCOS FX version 10.7 the former simple text filter has been replaced by a filter similar to the one used for the alert log.

You can use **Certificate Filter** in the input field to narrow down the results by using different search criteria and options.

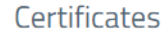

 $\ddot{\bullet}$ 

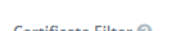

 $\bullet$ 

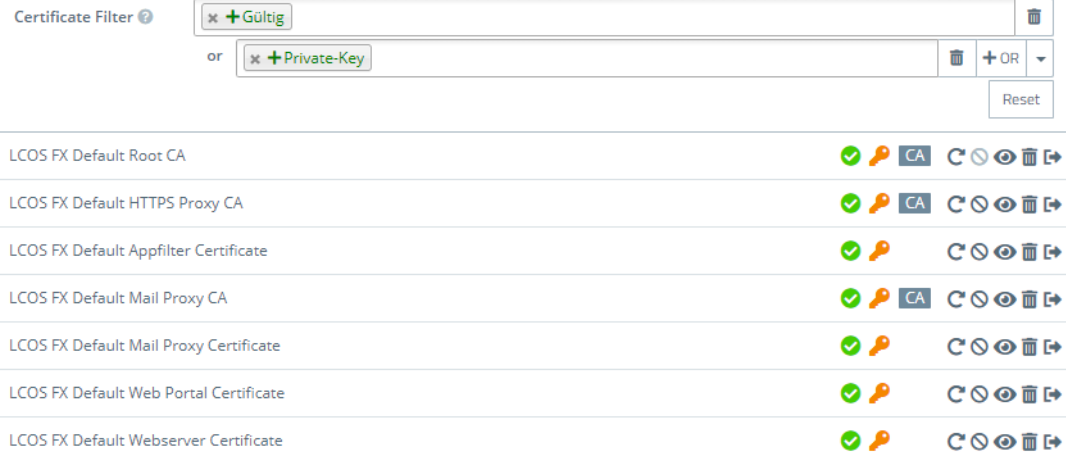

#### **Figure 6: Certificates with applied filter**

Proceed as follows to create a filter:

**1.** Click in the input field.

The web client displays suggested filters.

- **2.** Select one of the suggested filters from the drop-down list, or enter any search text to receive further suggestions. Predefined filters are:
	- $\sum$  Status
		- $\sum$  Valid certificates
		- $\sum$  Expired certificates
		- $\geq$  Revoked Certificates
		- $\geq$  Certificates valid for less than a week
		- $\geq$  Certificates valid for less than a month
		- $\ge$  Certificates not yet valid
	- > Property
		- $\triangleright$  With private key
		- $\sum$  Is a certificate authority
		- $\sum$  Is a request
- > Was generated using one of the following key algorithms: RSA, NIST curves, ED448, ED25519
- > NIST curve types: secp224r1, secp256r1, secp384r1, secp521r1, secp256k1
- $\ge$  Key size 1024, 1536, 2048, 3072, 4096, 6144 and 8192
- > Key usage: Content commitment, CRL signature, data encryption, decryption only, digital signature, encryption only, key agreement, key certificate signature, key encryption
- > Extended key usage: Any advanced key usage, client authentication, code signature, e-mail protection, OCSP signature, server authentication, time stamp
- $\geq$  Hash algorithms: sha1, sha224, sha256, sha384, sha512
- > Reasons for revocation: Unspecified, key compromised, CA compromised, affiliation changed, replaced, business discontinuation, rights revoked, attribute authority compromised

Entering text shows new filter properties:

- $\sum_{\text{Text}}$ 
	- > Common Name contains entered text
	- $\geq$  Subject contains entered text
	- $\geq$  Subject of the issuer contains entered text
- > Hexadecimal notation (hyphens and colons are ignored, i.e. you can enter "dddd", "dd-dd" or "dd: dd", and all are considered valid)
	- $\sum$  Fingerprint contains entered text
	- > Signature contains entered text
- $(i)$  For each suggestion, you can specify whether to use this as an inclusion filter ( $+$  / AND) or exclusion filter  $(O / AND-NOT)$ .

After selection, the suggested filter is inserted into the input field as a search criterion.

The list of certificates is adapted to the search query.

Repeat the above steps until you have added the desired filter criteria to your query.

5 Only entries that match all filter criteria are displayed.

To delete a filter criterion in a search query, click on  $\mathsf{\mathsf{X}}$ .

You can add multiple lines to your search by clicking on **+ OR** next to the input field. You can choose to insert a new blank line or to copy the last created line. Each line is a separate search query, which is ORed with the other lines.

Delete the line by clicking  $\overline{m}$  next to the line.

#### **Creating a certificate or certificate request**

With the plus button  $\bullet$  above the list with the elements you can create new certificates and signing requests. You can configure the following elements:

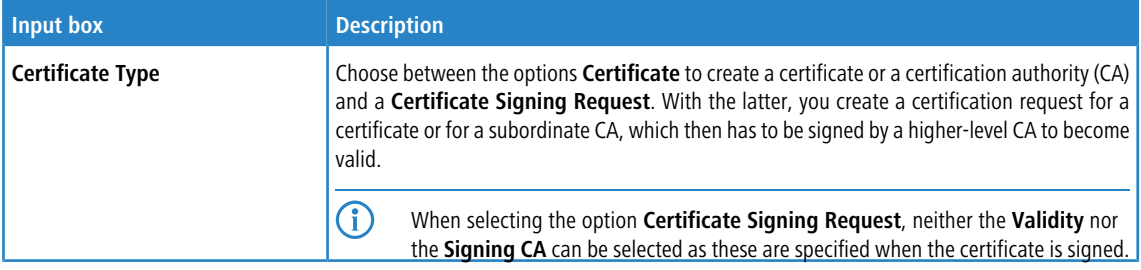

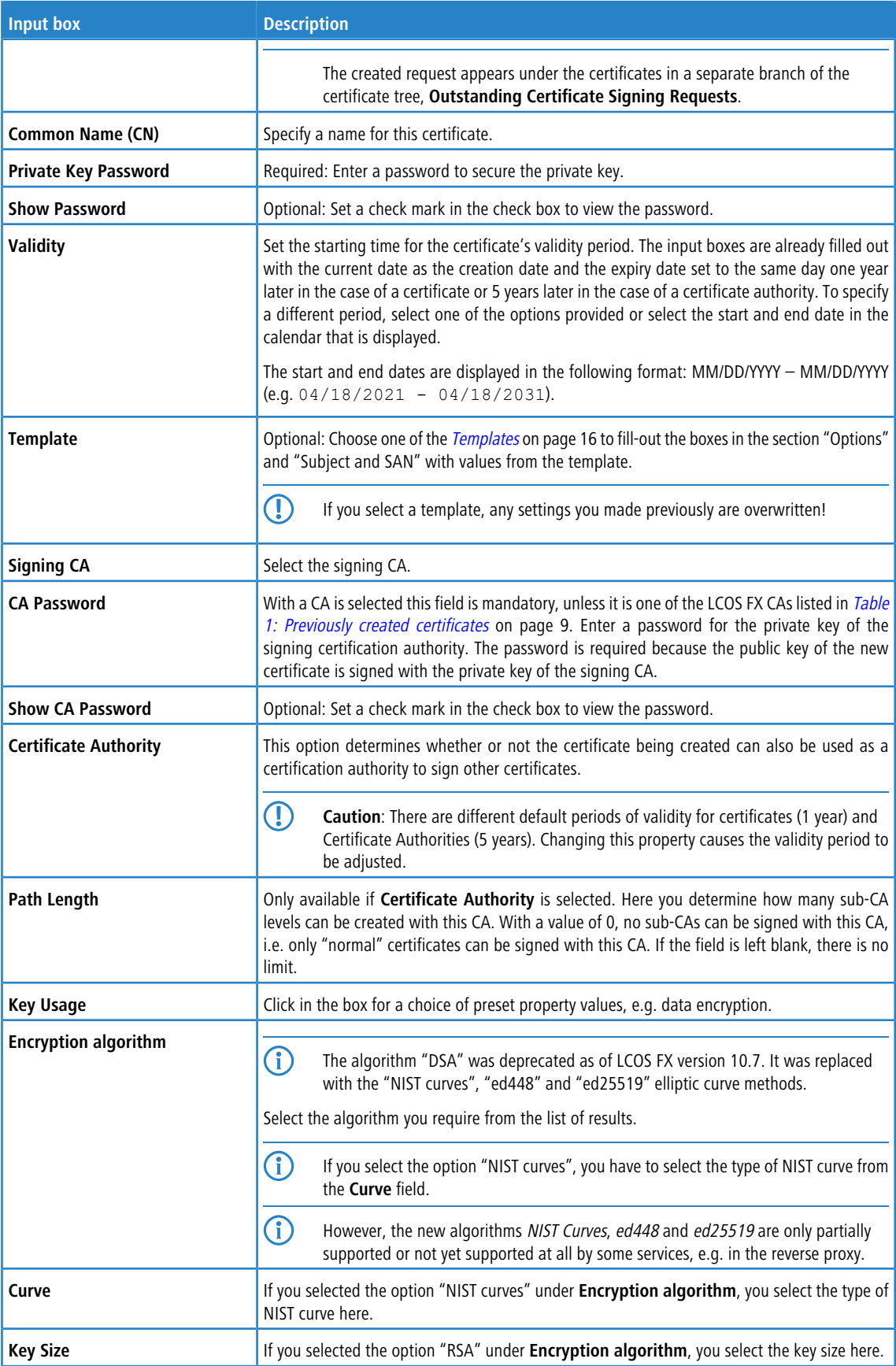

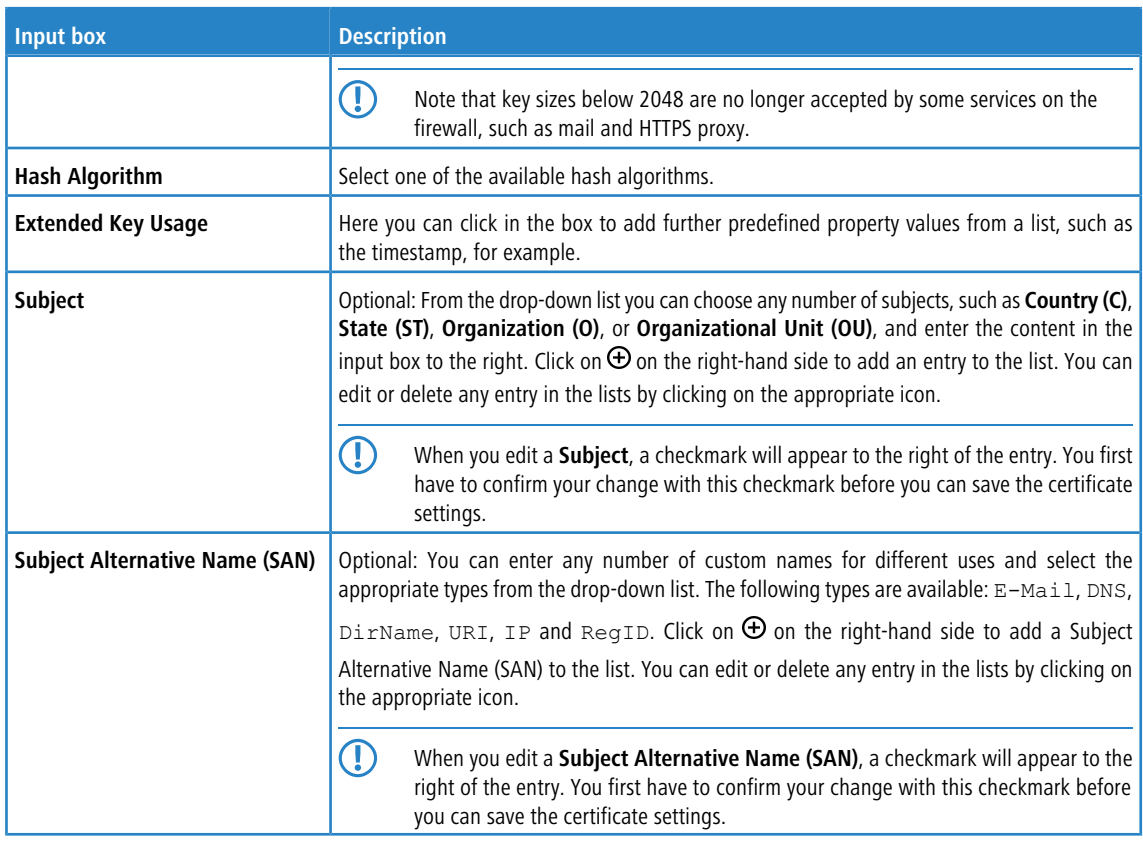

With the buttons in the lower right corner of the editing field, you can create a new certificate and add it to the list of available certificates, or cancel the creation of a new certificate (**Cancel**).

# **Importing a certificate or signing a certificate signing request**

The  $\rightarrow$  button above the list allows you to import a certificate from a file or to sign a certificate signing request.

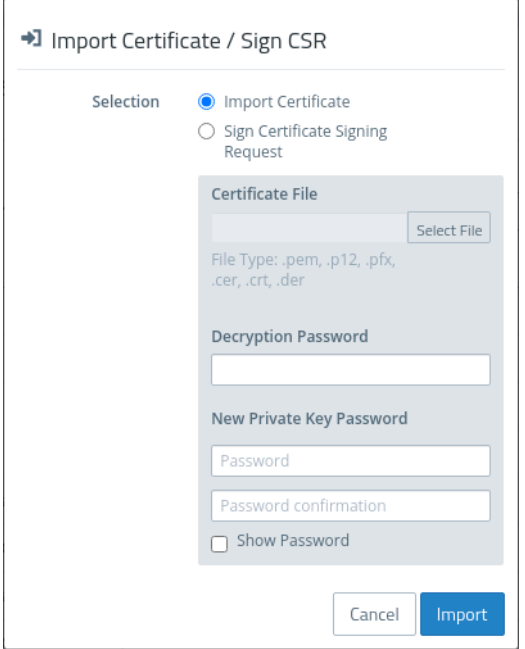

**Figure 7: Importing a certificate / signing a certificate signing request**

The radio buttons at the top allow you to chose between importing a certificate or signing a certificate signing request.

The import function supports certificate files in various formats (\*.pem, \*.p12, \*.pfx, \*.cer, \*.crt, \*.der). If the file contains a private key, a password must be entered to decrypt the private key, and a password must be entered to encrypt the private key again. You can optionally display the password.

In the case of a certificate signing request, select the associated file. The following file types are supported:  $*$  .pem,  $*$ .crt, \* .cer, \* .der. You select a signing CA and enter the associated password. The validity period must also be selected. Once signed successfully, the certificate is offered for download as a PEM.

With the buttons in the lower right corner of the editing field, you can import the selected certificate file and add it to the list of available certificates, sign the certificate signing request, or cancel the dialog (**Cancel**).

#### **Renew certificate**

The  $\mathbf C$  button for a certificate in the list prompts a new certificate to be created with a new validity period.

In the case of a simple certificate, select the new period under **Validity** and enter the **CA Password** of the relevant CA certificate. For certificates that are not self-signed, a completely different CA can be selected when renewing. This is not limited to the current CA. For certificates that are not self-signed, two passwords must be entered; the CA password and the private-key password of the certificate being renewed.

With a Certificate Authority (CA) you can also change the Common Name and assign a new validity period to the certificates signed by this CA.

- **(1)** Derived sub-CAs and certificates must be renewed manually.
- $\binom{n}{k}$  The certificates due for renewal are no longer revoked automatically. You can optionally carry out the revocation after the renewal.

Use the buttons at the bottom right in the editing box to renew the validity period of the selected certificate or CA and, if necessary, the certificates signed by it, or to cancel the dialog (**Cancel**).

#### **Revoke certificate**

With the  $\Theta$  button you can revoke a listed certificate. To do this, you must select a reason and enter the password of the private key of the certificate's parent CA.

Certificates cannot be revoked if

- $\lambda$  the certificate was revoked already,
- $\geq$  the certificate does not have a CA (first-level CA) or
- $\geq$  the CA of the certificate does not have a private key.

Use the buttons in the lower right-hand corner of the editing window to revoke the selected certificate or to cancel the dialog (**Cancel**).

#### **Viewing certificate details**

The button  $\bullet$  is used to view the details of a certificate in the list.

You can use the buttons in the lower right corner of the edit box to copy the public key and the certificate's fingerprint to the clipboard, or to close the dialog (**Close**).

#### **Deleting a certificate or private key**

The  $\overline{\mathbf{w}}$  button next to a certificate in the list allows you to delete the certificate or the private key that belongs to it. Unlike a revoked certificate, a deleted certificate is also removed from the certificate tree. No password is required to do this.

Use the buttons in the lower right-hand corner of the editing window to delete the certificate or the private key only, or to cancel the dialog (**Cancel**).

#### **Exporting a certificate**

The  $E^*$  button next to a certificate in the list allows you to export the certificate in the format PEM, PKCS, or DER.

#### **PEM**

An export in the PEM format usually exports the public portion of the certificate only. Optionally, the related CAs can also be included in the PEM file. If available, the private key can be exported as well. This requires the current password to decrypt the private key and a new password to encrypt the exported private key. If the certificate has no private key, this option is not available.

#### **PKCS**

The PKCS format is only available for exporting certificates that have a private key. As with the PEM export, this requires the current password to decrypt the private key and a new password to encrypt the exported private key. Unlike PEM, the password is required to encrypt the entire container and not the private key.

#### **DER**

An export in the DER format involves the certificate being exported in the PEM format, in which case the PEM is Base64 coded. Here too the private key can optionally be exported by using the passwords. Since the DER format supports one certificate only, the certificate and the private key are stored separately and collected into a ZIP file. The private key is saved in the pkcs8 format.

Use the buttons in the lower right-hand corner of the editing window to export the certificate or to cancel the dialog (**Cancel**).

#### <span id="page-14-0"></span>**3.1.2 Private key password**

From LCOS FX version 10.7, whenever a certificate with a private key is required, you must enter this password to decrypt the key if:

- $\lambda$  the relevant settings are activated or
- $\geq$  the certificate is changed.

This behavior affects the following dialogs and settings:

- > Command Center settings
- $\rightarrow$  Web client settings
- > Application Management settings
- $\triangleright$  HTTP proxy settings
- $>$  Mail proxy settings
- > Reverse proxy front-end settings
- $\geq$  Settings for the external portal
- > VPN profiles
- $\geq$  Settings for the internal portal
- $\sum$  IPsec connections with cert. or CA authentication
- > VPN SSL settings

 $\overline{1}$  By contrast, there is no need to enter a private key password if it is one of the LCOS FX CAs listed in [Table](#page-8-0) [1:](#page-8-0) [Previously](#page-8-0) [created](#page-8-0) [certificates](#page-8-0) on page 9.

# <span id="page-15-0"></span>**3.2 Templates**

To simplify the creation of new certificates, you can use templates to automatically fill out the input boxes for a range of optional fields, e.g. the **Distinguished Name** and the **Subject Alternative Names**.

# <span id="page-15-1"></span>**3.2.1 Templates overview**

Navigate to **Certificate Management** > **Templates** to display the list of templates available on the system in the object bar. Two templates for certificates and certificate authorities are available after installing the LANCOM R&S®Unified Firewall.

In the expanded view, the table columns show the name and settings of the template. Use the buttons in the last column to view and modify a template's settings, create a new template based on a copy of an existing one, or delete a template from the system.

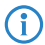

(i) The two default templates cannot be deleted.

# <span id="page-15-2"></span>**3.2.2 Settings for templates**

In the **Templates** editing window you can specify additional certificate options, which can be used automatically when a certificate is created. The following elements can be specified:

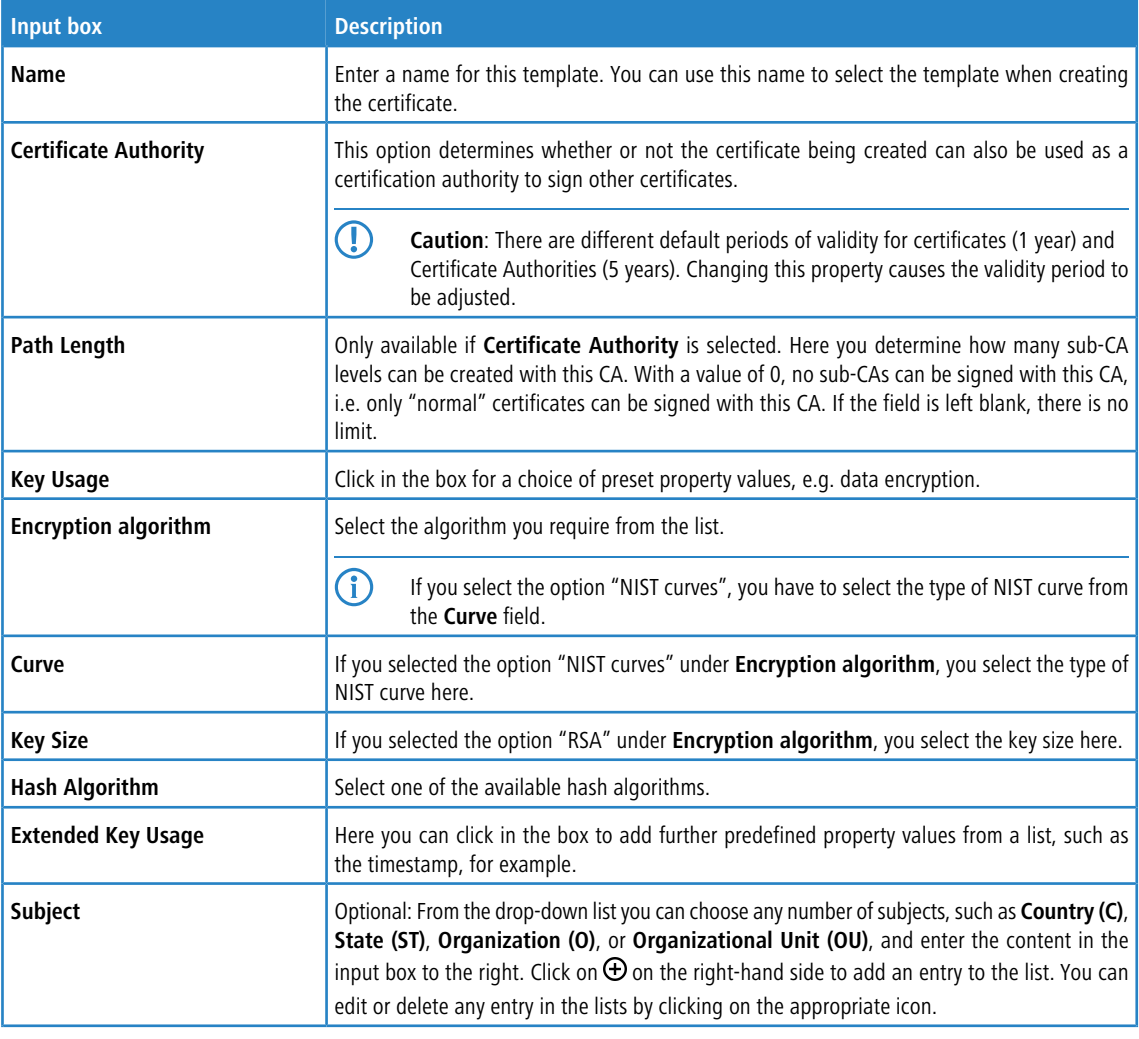

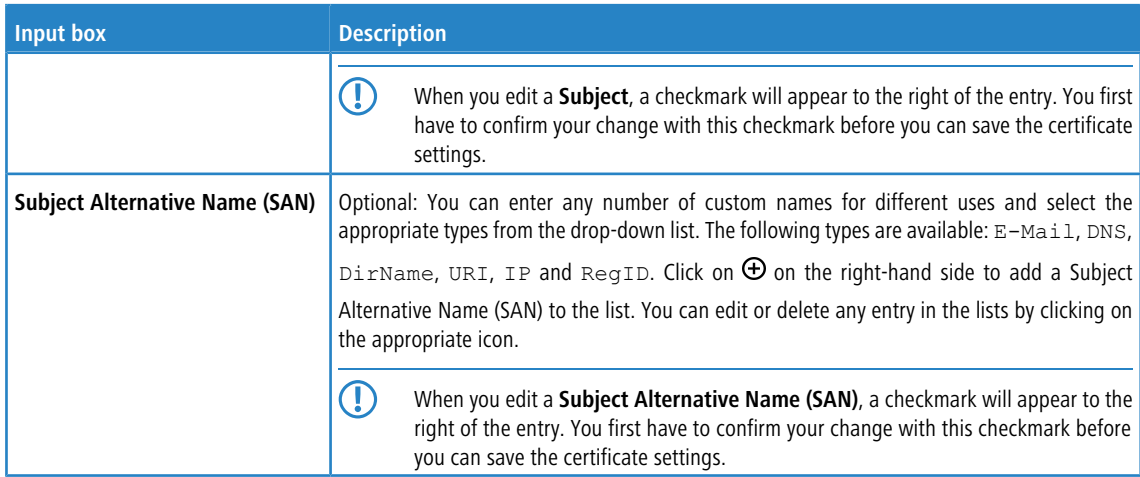

The buttons available at the bottom right of the edit box depend on whether you are adding a new template or editing an existing one. For a newly configured template, click **Create** to add it to the list of available templates, or **Cancel** to discard your changes. To edit an existing template, click **Save** to save the newly configured template, or **Reset** to discard your changes.

# <span id="page-16-1"></span><span id="page-16-0"></span>**3.3 Proxy CAs**

The settings under **Proxy CA** are used to manage your CA certificates: For this purpose, they are arranged in trusted and untrusted lists.

# **3.3.1 Trusted proxy CAs**

Navigate to **Certificate Management** > **Proxy CAs** > **Trustworthy CAs** for the object bar to display a list of the custom and system certificate authorities currently created in the system and that are trusted by the SSL proxy for external connections.

In the expanded view, the **Common Name** of the CA certificate is displayed in the first column of the table. Use the buttons in the last column to view the settings for a CA certificate or to mark a CA certificate as untrusted. This will place it in the list under **Certificate Management** > **Proxy CAs** > **Untrustworthy CAs**. You can also delete user-defined CA certificates.

<span id="page-16-2"></span>To send a user-defined CA to your LANCOM R&S $^\circledR$ Unified Firewall, click the  $\to$ I (Import) button in the header of the object bar, select the desired PEM/CRT file, open it, and click **Import**. The imported user-defined certificate is added to the list of available trusted proxy CAs. Use the option **Show User Defined CAs Only** to reduce the displayed list to the Certificate Authorities you have added.

# **3.3.2 Untrusted proxy CAs**

Navigate to **Certificate Management** > **Proxy CAs** > **Untrustworthy CAs** for the object bar to display a list of user-defined and system certification authorities currently created in the system and that are **not** trusted by the SSL proxy for external connections.

In the expanded view, the **Common Name** of the CA certificate is displayed in the first column of the table. Use the buttons in the last column to view the settings for a CA certificate or to mark a CA certificate as trusted. This will place it in the list under **Certificate Management** > **Proxy CAs** > **Trustworthy CAs**. You can also delete user-defined CA certificates.

Use the option **Show User Defined CAs Only** to reduce the displayed list to the Certificate Authorities you have added.

# <span id="page-17-0"></span>**4 WWAN**

As of LCOS FX version 10.7, WWAN connections and interfaces are supported. The prerequisite is a corresponding mobile radio module in your LANCOM R&S<sup>®</sup>Unified Firewall.

# <span id="page-17-1"></span>**4.1 WWAN Connections**

The settings under **WWAN Connections** allow you to configure connections that use a **WWAN Interface** and add new ones.

The following sections provide more detailed information about WWAN connections.

### <span id="page-17-2"></span>**4.1.1 WWAN Connections Overview**

Navigate to **Network** > **Connections** > **WWAN Connections**, to view the list of WWAN connections currently created in the system in the item list bar.

The view first displays the **Name** of the connection and whether it is **Active** or not. The buttons in the last column allow you to view and adjust the settings for an existing WWAN connection, create a new connection based on a copy of an existing WWAN connection, or delete a WWAN connection from the system.

# <span id="page-17-3"></span>**4.1.2 WWAN Connections Settings**

Under **Network** > **Connections** > **WWAN Connections** you can add a new network connection or edit an existing one.

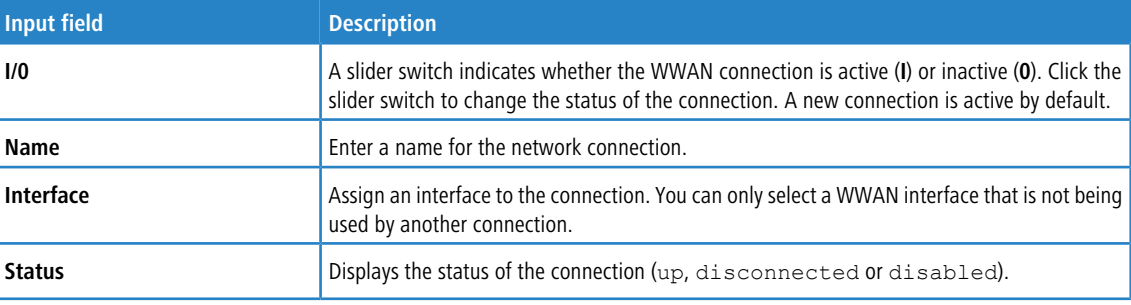

The settings under **WWAN Connection** contain the following elements:

#### On the **WWAN** tab:

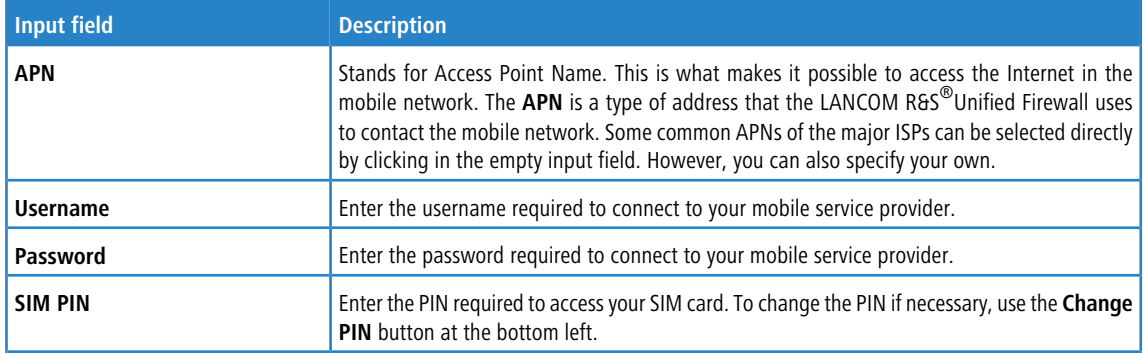

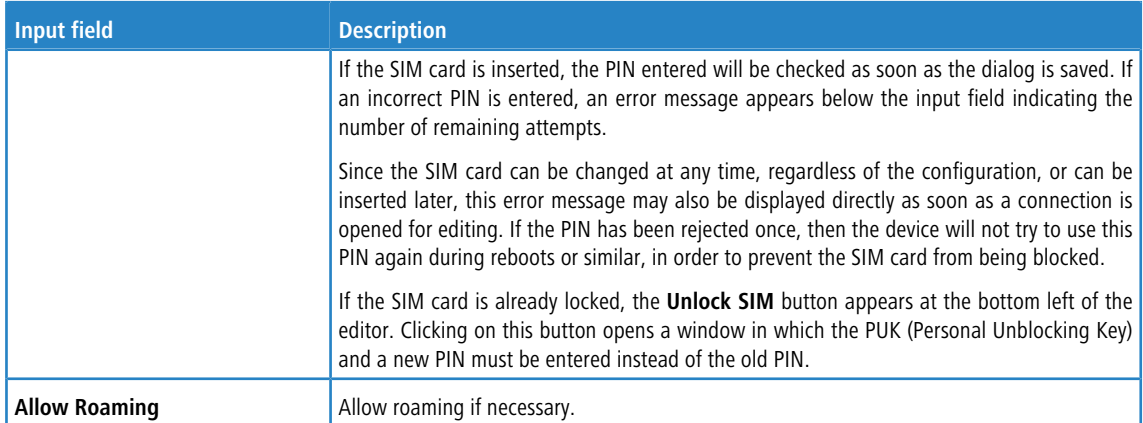

#### On the **WAN** tab:

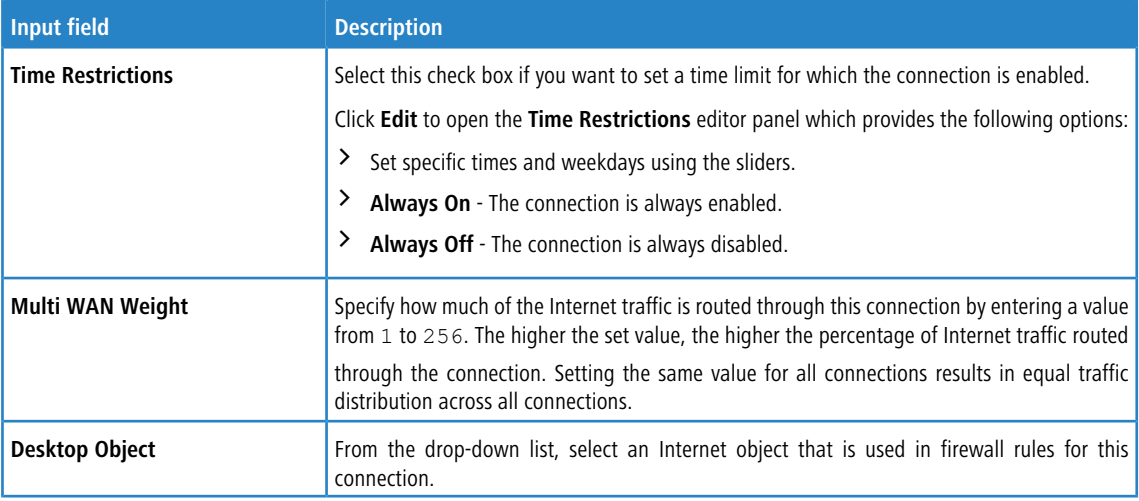

#### On the **Failover** tab:

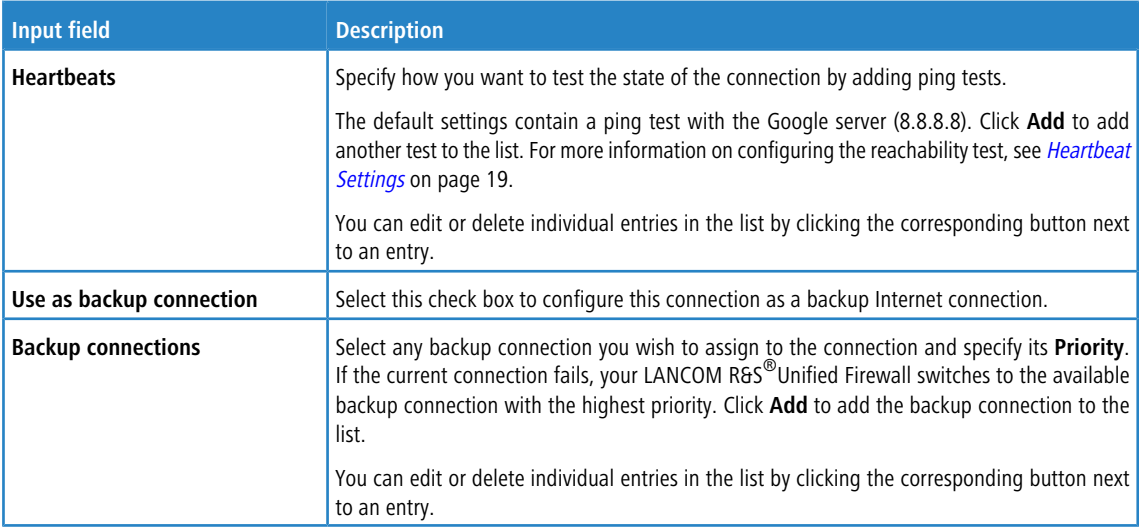

#### <span id="page-18-0"></span>**Heartbeat Settings**

The **Heartbeats** panel allows you to configure automatic heartbeat tests. The editor panel contains the following elements:

#### 4 WWAN

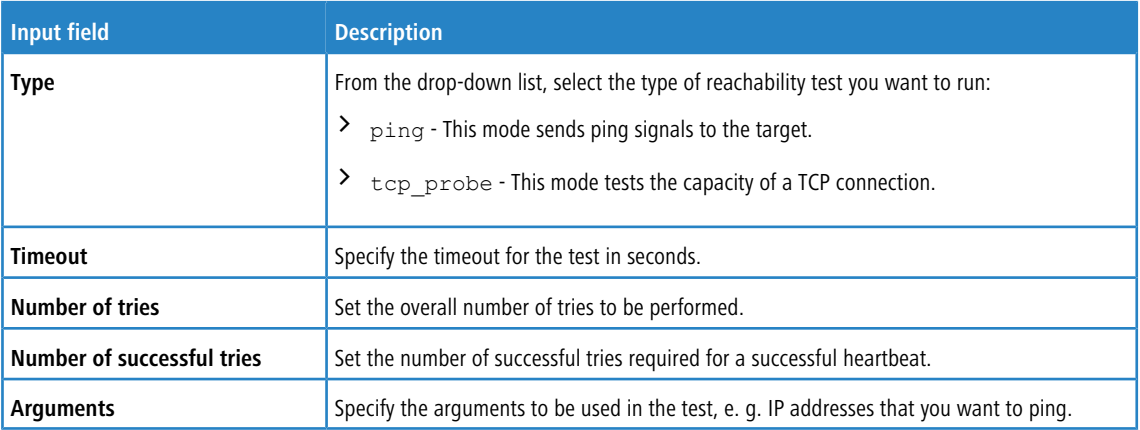

Click **Test** to run the connection test manually. Click **OK** to save your settings and to return to the **Network Connection** panel.

The buttons at the bottom right of the editor panel depend on whether you add a new WWAN connection or edit an existing one. For a newly configured connection, click **Create** to add it to the list of available WWAN connections or **Cancel** to discard your changes. To edit an existing PPP connection, click **Save** to store the reconfigured connection or **Reset** to discard your changes. You can click **Close** to shut the editor panel as long as no changes have been made on it.

Click **Activate** in the toolbar at the top of the desktop to apply your configuration changes.

# <span id="page-19-1"></span><span id="page-19-0"></span>**4.2 WWAN Interfaces**

You can use the settings under **WWAN Interfaces** to activate or deactivate any existing WWAN interface, such as a cellular connection.

The following sections provide more detailed information on WWAN interfaces.

### <span id="page-19-2"></span>**4.2.1 WWAN Interfaces Overview**

Navigate to **Network** > **Interfaces** > **WWAN Interfaces**, to display the list of WWAN interfaces currently created in the system in the item list bar.

The first column of the table displays the **Name** of the WWAN interface. The next column displays the current signal strength.

### **4.2.2 WWAN Interfaces Settings**

Under **Network** > **Interfaces** > **WWAN Interfaces**, you can enable or disable a WWAN interface and view information about the interface.

In the **WWAN Interface** edit window, you can view the following information and configure the following items:

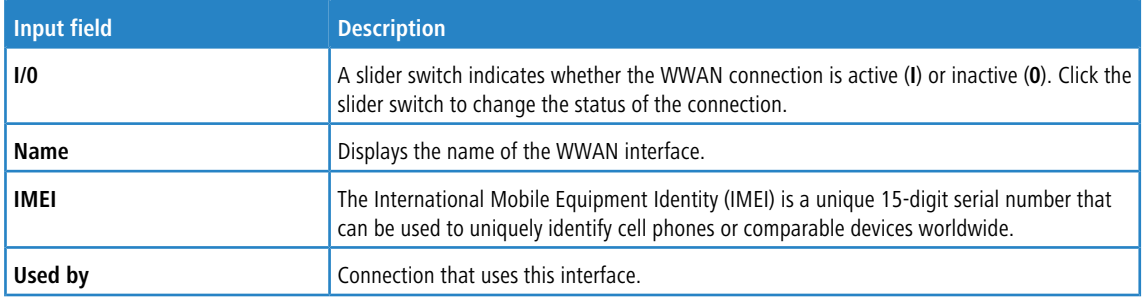

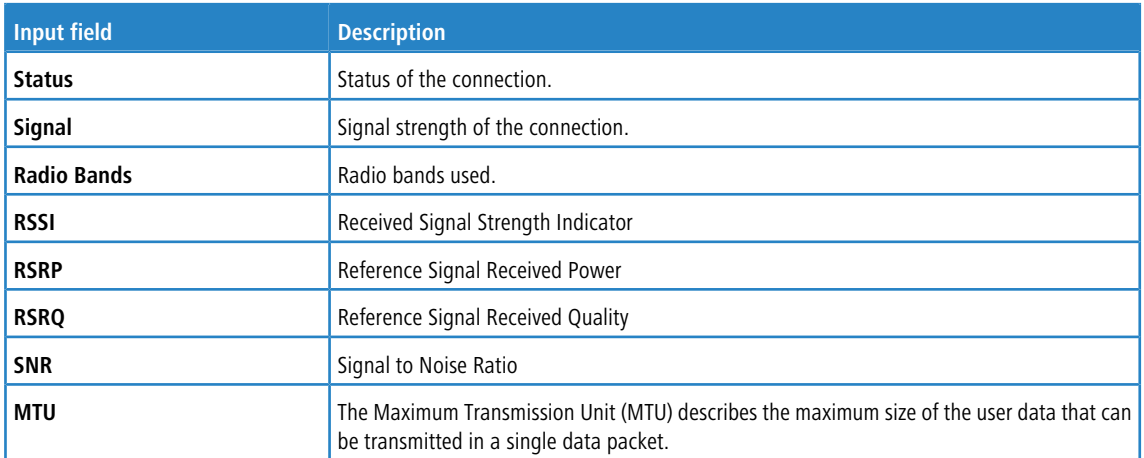

Click on **Network Scan** to retrieve a list of the different radio cells whose signals can be received. Generating this list may take several minutes. The more data is being transmitted over the module at the time of the scan, the slower the scan will be. A scan cannot be aborted and no interaction with the firewall web client is possible during the scan. Before the start of the scan, a warning appears with the option to cancel.

To edit an existing WWAN interface, click **Save** to store the reconfigured connection or **Reset** to discard your changes. You can click **Close** to shut the editor panel as long as no changes have been made on it.

Click **Activate** in the toolbar at the top of the desktop to apply your configuration changes.